# **MIDEX-8**

## **Operation Manual**

MIDEX-8 English – 1 <span id="page-1-0"></span> $\square$  The information in this document is subject to change without notice and does not represent a commitment on the part of Steinberg Media Technologies AG. No part of this publication may be copied, reproduced or otherwise transmitted or recorded, for any purpose, without prior written permission by Steinberg Media Technologies AG. All product and company names are ™ or ® trademarks of their respective owners.

© Steinberg Media Technologies AG, 2001. All rights reserved

### **Declaration of Conformity**

We, Steinberg Media Technologies AG, Neuer Hoeltigbaum 22 - 32, D-22143 Hamburg herewith confirm that the product: Type: USB/MIDI interface Model: MIDEX-8 meets the requirements of the council of the European communities as specified by the following norms (or normative documents) CENLEC EN 55 024 CENLEC EN 55 022 DIN EN 60 950 relating to electromagnetic compatibility (Council Directives 73/23/EEC and 89/336/EEC)

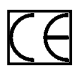

The CE symbol is awarded to high-quality appliances which comply with the European Directive 89/336/EEC or the EMVG (law relating to electromagnetic compatibility of appliances) and which offer the following significant benefits:

- Simultaneous and interference-free operation of adjoining appliances
- No unpermitted interference signals
- High resistance to electro-smog

### <span id="page-2-0"></span>**Table of Contents**

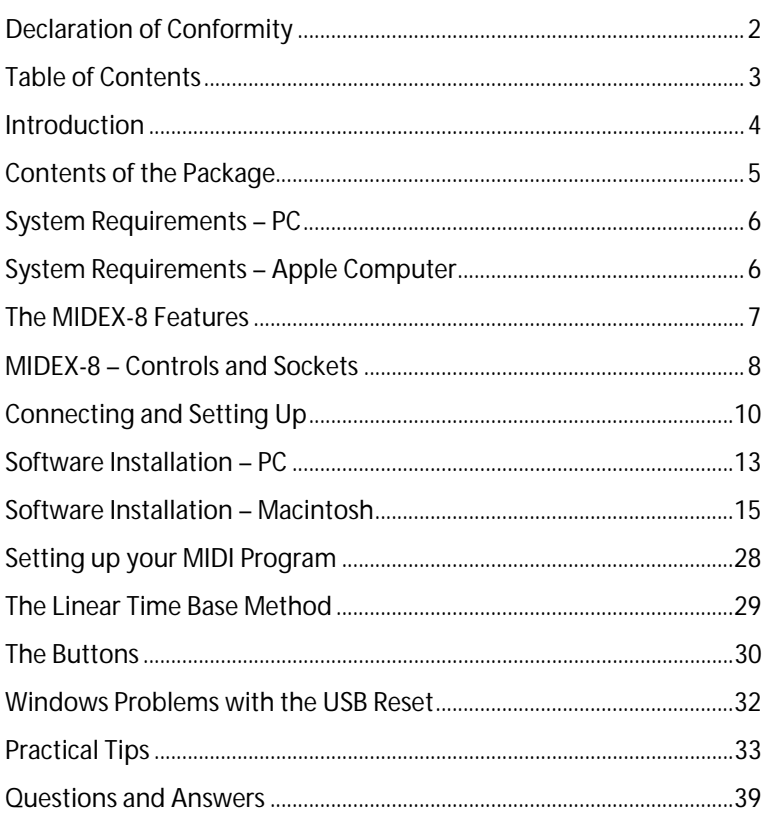

### <span id="page-3-0"></span>**Introduction**

Congratulations on your purchase of MIDEX-8!

The MIDEX-8 can be used to transfer MIDI data between your computer and external MIDI equipment. MIDEX-8 is a multi port MIDI interface. Each MIDEX-8 has eight independent MIDI input and output pairs (MIDI ports).

Each of the eight MIDI ports lets you use 16 MIDI channels. Therefore, one MIDEX-8 interface can simultaneously send and receive MIDI data on up to 128 separate MIDI channels. The MIDI out socket number 8 is available twice and both sockets can simultaneously be used.

The USB port is used to connect your computer and the MIDEX-8. USB is a powerful technology that simultaneously lets you connect up to 127 peripheral devices to your computer, if it is USB-compatible. With USB, there is no need to configurate jumpers, i/o addresses, DMA channels etc.

Two important factors ensure that MIDEX-8 offers an extremely reliable and accurately timed MIDI data transfer:

- The communication takes place via the Universal Serial Bus (USB).
- Furthermore, the MIDEX-8 uses Steinberg´s LTB- technology. LTB is the abbreviation for Linear Time Base, a MIDI Time Stamping method, which transfers MIDI data to your sound modules with utmost timing accuracy.

MIDEX-8 and LTB have been developed in close co-operation with Access Music, the company that has acquired an excellent name with its Virus synthesizer products.

This operation manual contains important information on how to install and use the MIDEX-8. Please read it so that you can quickly and successfully use your new interface.

Have fun using the MIDEX-8! The Steinberg Team

### <span id="page-4-0"></span>**Contents of the Package**

The MIDEX-8 package should contain these items:

- MIDEX-8 interface.
- This operation manual.
- 1 USB A/B standard cable for connection to a Macintosh or PC.
- CD-ROM with driver software for all supported computer operating systems. Since newer driver software might be available when you read this, we recommend that you visit the Steinberg web site ( http://www.steinberg.net) and download the latest versions.
- ❐ **Please take the time to read any ReadMe files that you might get with this product or when downloading driver software! These files contain important late-breaking information.**

### <span id="page-5-0"></span>**System Requirements – PC**

To be able to use MIDEX-8, you need:

- A PC with a main board (motherboard) that is equipped with USB connectors or a PC that is equipped with a PCI USB host adapter.
- ❐ **Some older main boards support USB, but don't offer the physical USB ports on the rear of the computer. You can easily change this by buying a port extension and installing it in your PC. Please find all corresponding information in the manual of your computer. If necessary, consult an experienced technician.**
- To use MIDEX-8 in connection with a PC, please make sure that your computer runs a Windows 98 SE, Windows ME, Windows 2000 or Windows XP operating system.
- ❐ **Windows 98 Gold is not supported.**

### <span id="page-5-1"></span>**System Requirements – Apple Computer**

To be able to use MIDEX-8, you need:

- An Apple Computer that is equipped with USB connectors, e.g. the iMacs, G3/ G4 Power Books or G3/G4 desktop computers. Furthermore you need Mac OS 8.6 (or higher).
- At the time of writing of this manual, Mac OS X compatible drivers were not yet available. If you use Mac OS X, please check out www.steinberg.net, from where you can download the driver software as soon as it becomes available.
- OMS version 2.3.8 or a newer version.
- If you use a PCI card that provides the USB ports, you will also need a Mac OS that supports your USB PCI card.
- ❐ **Not all USB cards available for retrofitting do function well in all Macintosh computers. We have not experienced problems with cards manufactured by Sonnet.**

### <span id="page-6-0"></span>**The MIDEX-8 Features**

The MIDEX-8 USB MIDI interface has the following features:

- Full speed connector for USB-compatible PCs or Apple Computers (12Mbit/sec).
- MIDI interface with eight separate inputs and outputs (each connected MIDEX-8 interface can address up to 128 MIDI channels).
- MIDI activity indicators for all inputs and outputs.
- Under normal circumstances, the MIDEX-8 doesn't need any external power supply. As an external device, it is connected to the USB bus of your computer and therefore receives the necessary power from here. Opening the computer is not necessary. If needed, the MIDEX-8 lets you also connect a standard power supply. Find more information on [page 35](#page-34-0) and [page 38.](#page-37-0)
- A "MIDI Thru" function enables MIDI data transfer without an active sequencer. You can directly address your instruments without the need to change your MIDI cable connections.
- Compatible with Mac OS 8.6 (or higher). OMS 2.3.8 or higher required.
- At the time of writing of this manual, Mac OS X compatible drivers were not yet available. If you are a user of Mac OS X, please visit www.steinberg.net to find the latest information on available drivers.
- Compatible with Windows 98 SE (Second Edition), Windows ME, Windows 2000 and Windows XP. Plug & Play installation without the need to set IRQs, I/O addresses or DMA Channels.
- MIDEX-8 supports multi-client operation: several active applications can simultaneously access the physical MIDI inputs or outputs.
- 19" rack compatible housing

### <span id="page-7-0"></span>**MIDEX-8 – Controls and Sockets**

#### **Front**

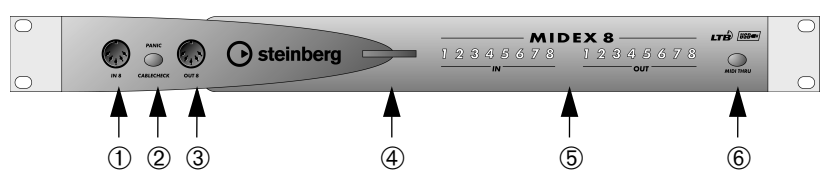

- $\bigcirc$ In 8 socket – The last of the available eight MIDI inputs.
- $(2)$ Panic/Cablecheck button – Briefly pressing this button starts a MIDI cable check, pressing it longer (for ca. 3 seconds) sends a MIDI Reset (All Notes Off and Controller Reset on all channels) and thus removes "hanging notes". Simultaneously pressing this button and the MIDI Thru button triggers a USB Reset. Find more information on [page 32.](#page-31-0)
- ➂ Out 8 socket – The last of the available eight MIDI outputs.
- $\circled{4}$ Power LED – the blue Power LED indicates that the MIDEX-8 is ready for use. This lights up a few seconds after the connection has been made.
- ➄ MIDI In and Out LEDs – these LEDs indicate MIDI activity on the MIDI inputs and outputs.
- $\circled{6}$ USB/MIDI Thru button – This lets you toggle between the two MIDI Thru modes.

#### **Rear**

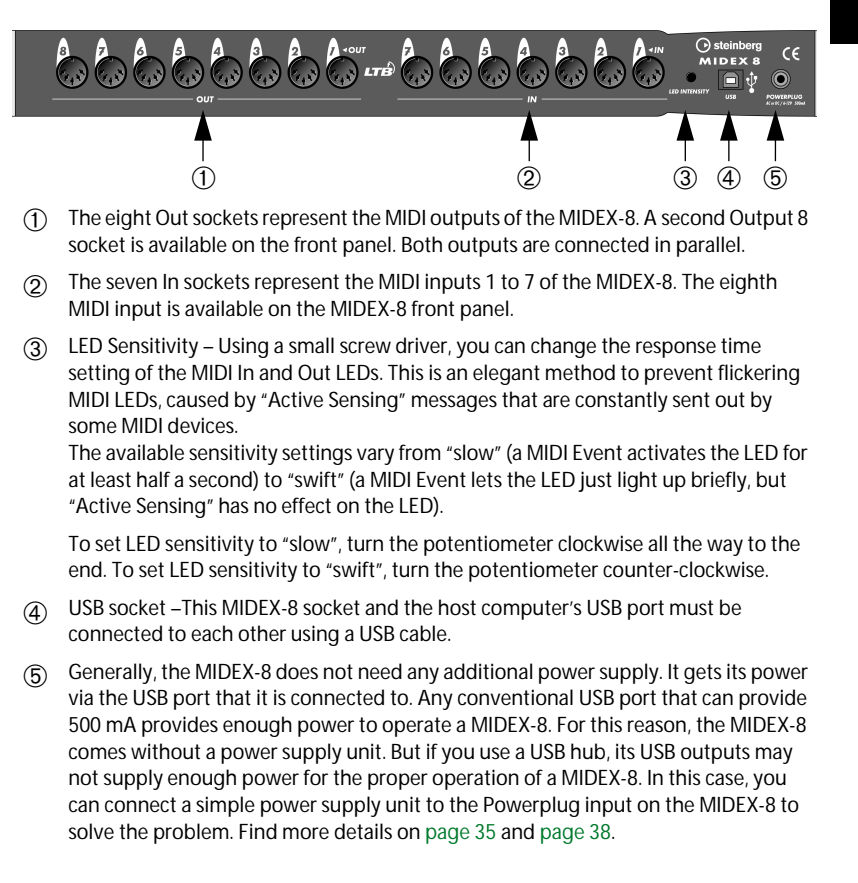

### <span id="page-9-0"></span>**Connecting and Setting Up**

❐ **Please install all necessary drivers and other software before connecting the MIDEX-8 to your computer! Especially when installing it on a Macintosh computer it is important to follow a certain order to prevent installation errors. Please do carefully read the Software Installation chapters!**

#### **Positioning the MIDEX-8**

**• Position the MIDEX-8 interface in a convenient spot near your computer.** If you have a 19" rack, you can of course also install your MIDEX-8 in that. The MIDEX-8 provides the necessary holes for the mounting screws.

If the distance between the MIDEX-8 and the computer is too big, you might need to buy a USB extension cable. This is available in computer shops. The cable should support the "USB Full Speed Mode".

#### <span id="page-9-1"></span>**Connecting MIDEX-8 and Computer**

When you have installed all necessary software, proceed as follows to connect the MIDEX-8 to the computer:

- **1. Switch off the computer.**
- **2. Use the USB standard cable that came with your MIDEX-8 to connect the USB port on the rear of your computer to the USB port of the MIDEX-8.** Your computer's USB port is a small (1/8 inch x 3/8 inch) rectangular socket. Desktop computers often have two, Laptop computers mostly have one such socket. The USB socket on your MIDEX-8 can easily be identified by its label.
- **3. If you are sure that all necessary software has been installed, you can switch on your computer.**
- ❐ **We assume that you have properly connected the MIDEX-8 to your computer's USB bus so that it gets the necessary power, and that the computer is switched on.**

#### **Making the MIDI Connections**

Use standard MIDI cables to connect the MIDEX-8 to other external devices, instruments and sound modules.

A typical MIDI system would e.g. include your MIDEX-8 interface, a computer, MIDI sequencer software, a MIDI master keyboard and a few MIDI compatible sound modules. Such a system could be connected as follows:

- MIDEX-8 interface and computer are connected using the USB standard cable that came with the MIDEX-8.
- The MIDI output on your Master keyboard is e.g. connected to the first input on the MIDEX-8 (In 1).
- The first MIDI output (Out 1) on your MIDEX-8 interface is connected to the MIDI input of a sound module (this can also be your Master keyboard, if it can generate sound).
- The second MIDI output (Out-2) on the MIDEX-8 is connected to another sound module.
- You can connect additional sound modules to the other MIDI outputs.
- The second MIDI input (In 2) can e.g. be connected to a second MIDI controller say, drum pads or a MIDI saxophone – or can be used as a synchronisation input, e.g. to receive the MIDI clock signals of a drum machine or the MIDI time code generated by another synchronisation source. The same goes for the other MIDI inputs.

In the MIDI system setup illustration shown on the next page, the MIDEX-8 interface is used to transfer MIDI data between master keyboard, computer with application software and sound modules. MIDI input In 2 receives its data from an electronic drum kit.

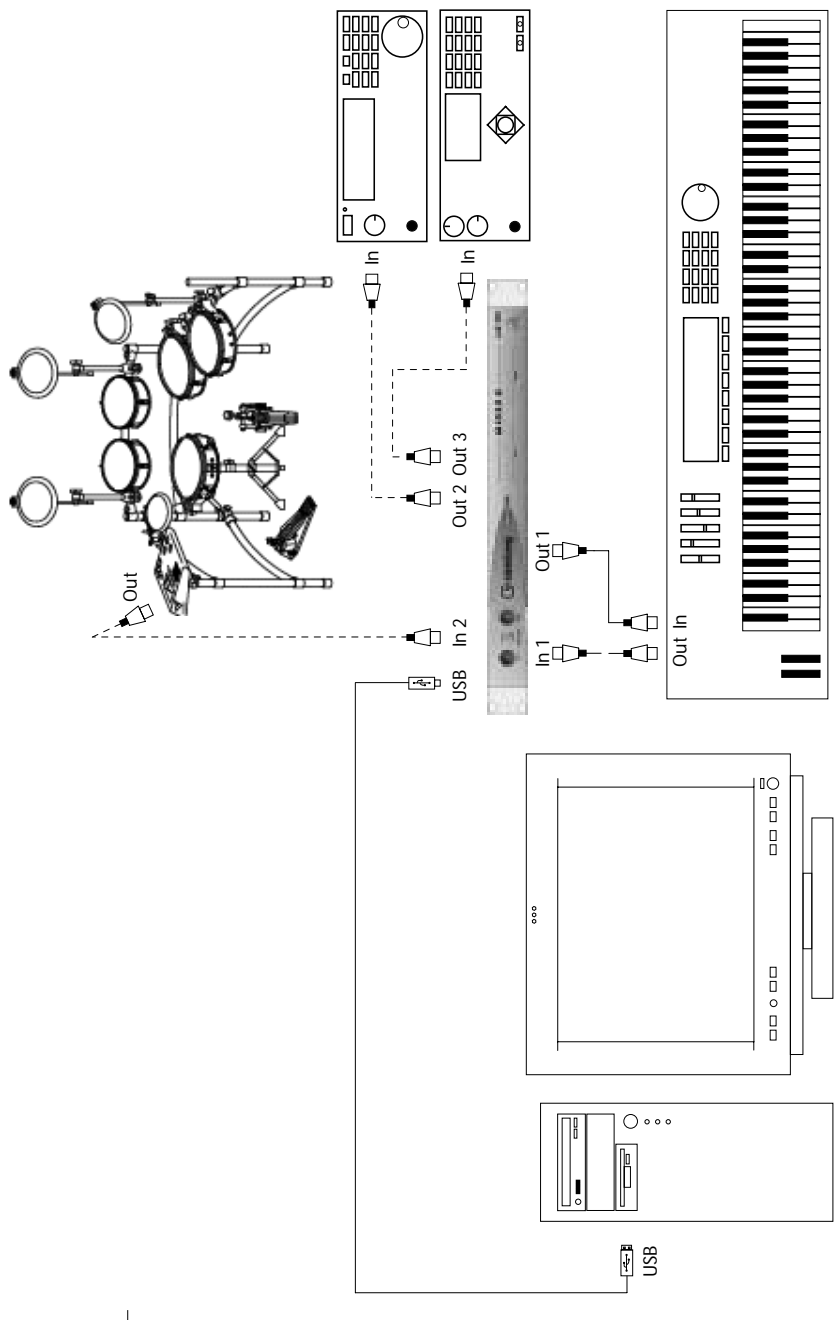

MIDEX-8 English – 12

### <span id="page-12-0"></span>**Software Installation – PC**

Once you have connected the MIDEX-8 to your computer, Windows recognizes that a new USB device has been connected and automatically starts the "Add New Hardware Wizard".

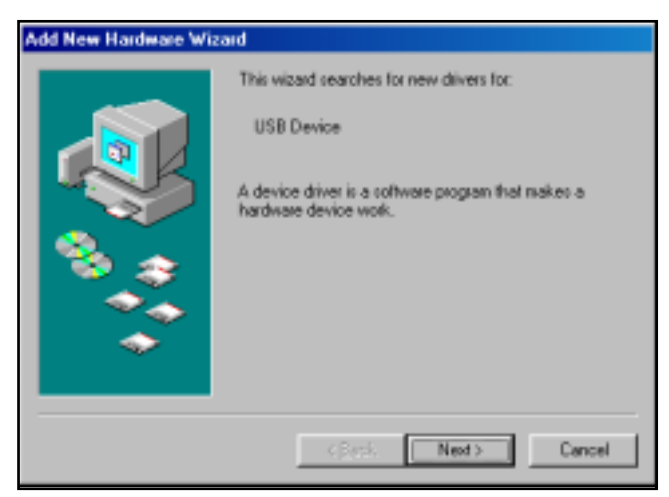

The "Add New Hardware Wizard"

**1. Click on the "Next" button.**

Determine the method that the Wizard should use to find the drivers.

**2. Activate "Find the best driver for the device" and click the "Next" button.** Determine where the Wizard should search for the drivers.

**3. Click on "CD-ROM drive" so that it is ticked. If your computer has more than one CD-ROM drive, please specify the path of the drive that you use. Now insert the MIDEX-8 CD-ROM into the corresponding drive and click the "Next" button.**

Windows indicates when it has found the drivers.

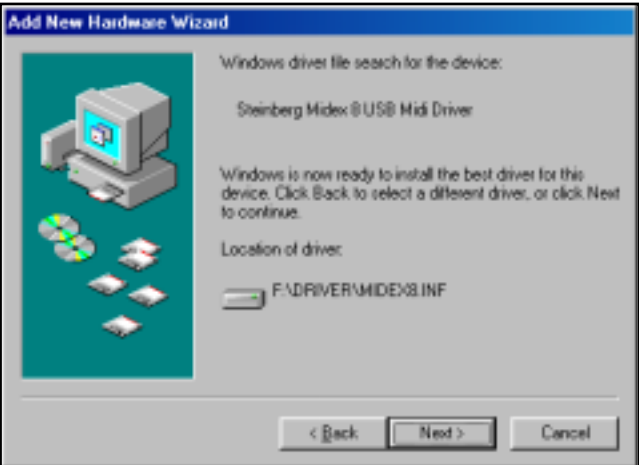

- **4. Click the "Next" button to install the drivers. When that has successfully happened, Windows displays a corresponding message.**  The firmware driver is now automatically transferred into the MIDEX-8 and Windows might ask you to insert the Windows CD, if it needs any additional Windows drivers previously not installed.
- **5. If necessary, insert the Windows CD and click "Browse".** Windows will find and install the needed drivers.
- **6. Restart your computer when the installation is completed.**
- ❐ **Under certain conditions, some versions of the Windows operating system do not properly recognize USB devices. You should therefore avoid to plug in or remove your MIDEX-8 during operation. Please find more information about this issue in the section ["Windows Problems with the USB](#page-31-0)  [Reset" on page 32](#page-31-0).**

### <span id="page-14-0"></span>**Software Installation – Macintosh**

#### **Installing on the Mac – Important Information**

Please definitely do read the following information before you start to install the MIDEX-8 drivers on your Macintosh:

- ❐ **Your Macintosh computer must be equipped with the necessary USB port(s). It must run Mac OS version 8.6 or higher and provide sufficient free space on its hard disk (min. 10 MegaBytes).**
- ❐ **Your Cubase or Nuendo version must be compatible with the LTB technology. At the time of writing of this manual this was true for Cubase VST Mac version 5.0.2. and Nuendo Mac version 1.5.2. If necessary, contact the support department of the Steinberg distribution in your country.**
- ❐ **Do not connect the MIDEX-8 itself before OMS and the MIDEX-8 drivers have completely been installed! The system will otherwise not recognize it correctly.**
- ❐ **OMS 2.3.8 or a newer version must correctly be installed on your computer before you activate the MIDEX-8 Installer program, otherwise certain drivers will not automatically be copied to the correct destinations in the System or OMS folders. An OMS installation program can be found on the MIDEX-8 driver CD.**
- ❐ **If you are not familiar with OMS, please do definitely read the following sections.**
- ❐ **If OMS 2.3.8 or higher is installed on your computer and if you are familiar with OMS, you can immediately start to install the MIDEX-8 drivers, as described under ["Installing the MIDEX-8 Driver Software" on page 18](#page-17-0).**

#### **What is OMS?**

The Open MIDI System (OMS) was co-developed by Opcode Systems Inc. and Steinberg. This system extension closes the gap between MIDI applications and MIDI hardware on the Mac. In addition, OMS lets several MIDI applications communicate with each other and share resources (like patch names and timing information).

#### **OMS Version**

❐ **To be able to use MIDEX-8, you must have installed and activated OMS version 2.3.8 or higher on your computer. Older OMS versions do not sufficiently support USB interfaces.** 

Please proceed as follows to find out whether OMS is installed on your computer:

**1. Open the System Extensions folder in your System folder. If OMS is already installed on your computer, the "OMS" System Extension must be present in this folder.**

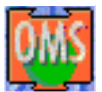

The OMS System Extension icon

- **2. To find out which version it is, click once on the "OMS" system extension so that the icon is inverted. Now select "Information" on the Apple desktop File menu. A dialog appears containing the desired information.**
- ❐ **If the most recent OMS version is installed on your computer, you can skip the section ["Installing or Updating OMS" on page 17](#page-16-0) and proceed with installing the driver software as described in the section ["Installing the](#page-17-0)  [MIDEX-8 Driver Software" on page 18.](#page-17-0)**

### <span id="page-16-0"></span>**Installing or Updating OMS**

- **1. Open the folder "OMS 2.3.8" on the MIDEX-8 CD-ROM and start the program "Install OMS 2.3.8".**  This loads the OMS Installer program. In the first dialog that appears, click "Con-
- **2. Use the "Install Location" pop-up menu to define where on your hard disk the Installer should install the "Opcode" folder.**  Among other things, this will later contain the OMS Setup program.
- **3. Click on the "Install" switch.**  OMS 2.3.8 will now be installed on your computer.

tinue". This will open the Installer dialog.

- ❐ **If an older OMS version was installed on your computer, it will automatically be updated.**
- **4. Please do now restart your computer!**

Same as all other system extensions, OMS will only be launched at system startup, i.e. when you restart your computer. If you do not restart, OMS will not be available and therefore errors might occur during driver installation.

- The OMS Installer program has created an "Opcode" folder on your hard disk. This contains the "OMS Setup" program which you can later use to make the necessary settings.
- The OMS Installer program has also created an "OMS Folder" folder in your System folder. Please do not move or delete this folder.

#### <span id="page-17-0"></span>**Installing the MIDEX-8 Driver Software**

- **1. Insert the MIDEX-8 Driver CD into the corresponding drive on your computer.** Information on new versions of the driver software is available on the Internet. For more information see the description in the section ["Downloading a new](#page-18-0)  [MIDEX-8 Driver from the Internet" on page 19](#page-18-0).
- **2. Start the driver software installation by double clicking the Installer icon "MIDEX-8 Install V 1.xx".**

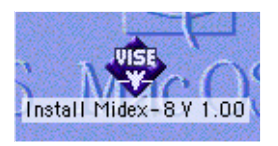

If you double click this icon…

…this dialog will appear:

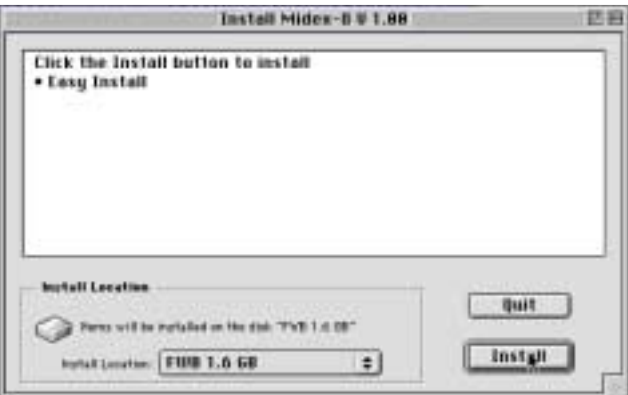

**3. Use the "Install Location" pop-up menu to tell the Installer on which hard disk your System folder resides. Click the "Install" switch to start the installation process.**

The Installer program installs a number of files in your System folder and in the "OMS Folder".

**4. When the installation has been completed, close the dialog by clicking "Quit".**

You do not have to restart the computer at this point.

- **5. Using the USB cable that came with the unit, you can now finally connect your MIDEX-8 to the USB socket on your computer, as described on [page](#page-9-1)  [10](#page-9-1) .**
- **6. If your MIDEX-8 is already connected, remove the USB cable for a brief moment and connect it again or press the Panic/Cablecheck button to force a device reset.**

The MIDEX-8 should now automatically be recognized and receive its drivers in the background. The blue operation LED should light up.

#### <span id="page-18-0"></span>**Downloading a new MIDEX-8 Driver from the Internet**

If you have access to the Internet, you can surf to the Steinberg web site to find out whether a newer version of the MIDEX-8 driver software is available. This must have a higher version number than the driver on the MIDEX-8 CD-ROM. If newer driver software is available, you should download it and install it as described above. Please point your Internet Browser to:

**• http://www.steinberg.net/support/hardwaredriver**

#### **Setting up OMS**

You must now make the necessary settings in the "OMS Setup" program to make sure that OMS properly recognizes MIDEX-8 and that its MIDI ports are made available to the system.

The "OMS Setup" program is located in the "OMS Applications" folder which can be found in the "Opcode" folder on your hard disk.

**1. Start the "OMS Setup" program by double clicking its icon.** If AppleTalk is active, you will be asked whether you wish to turn it off. If your computer is not connected to a local area network anyway, you should definitely click the "Turn it off" switch. But even if you are connected to a network, you should still disconnect it, as a running network connection will always consume computer power which you could better use for your sequencer, especially if you work with many audio tracks.

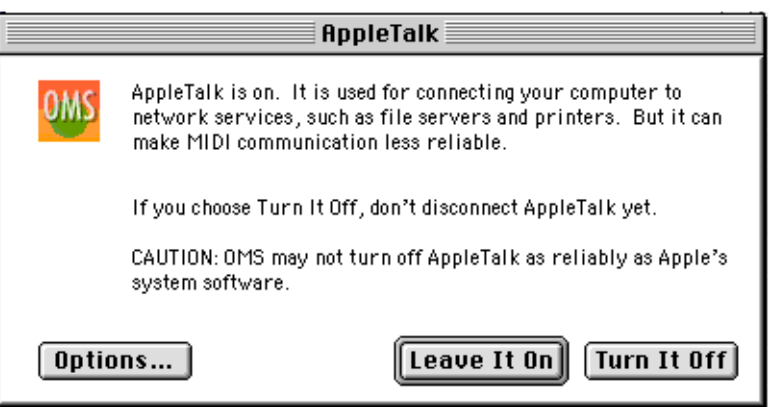

The OMS AppleTalk dialog

#### **2. In the File menu, select "New Studio Setup" to let OMS search for all connected MIDI interfaces.**

The following dialog appears.

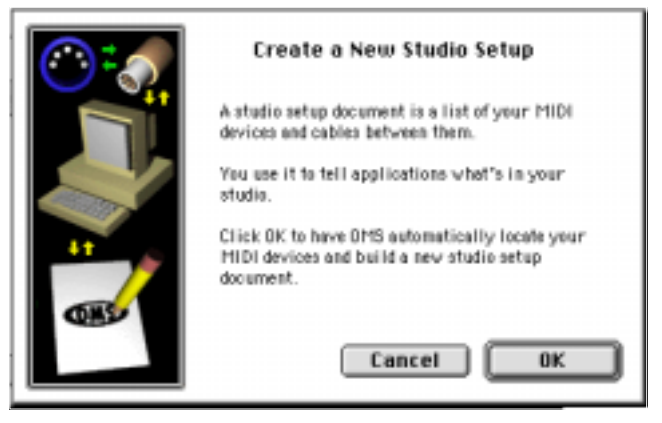

**3. Confirm by clicking "OK" in this dialog. In the following dialog click "Search".**

The program will now automatically search for usable MIDI drivers and the corresponding devices connected to your computer. One of these – maybe the only one currently – is the MIDEX-8 interface. If the search result resembles the one depicted below and if the MIDEX-8 has been recognized, you can confirm the successful search by clicking "OK".

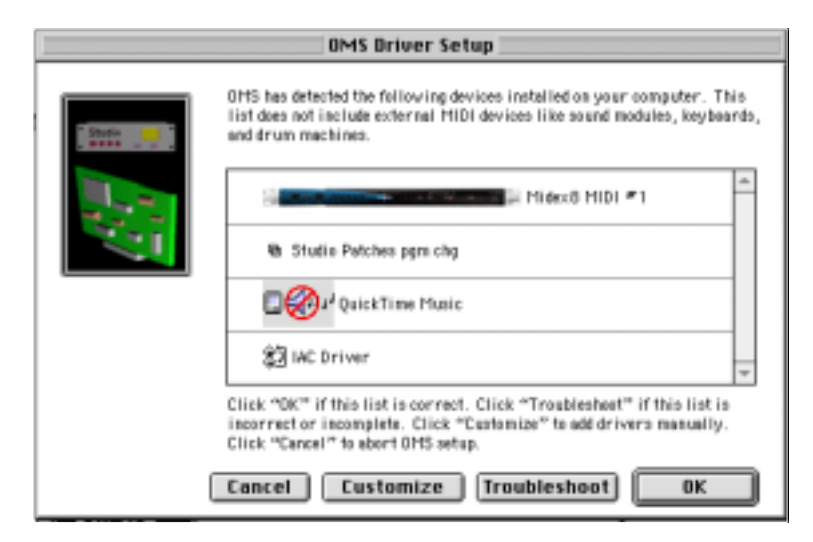

- **4. If your MIDEX-8 has not been recognized, do again check whether the MIDEX-8 is properly connected to the computer and that it is operational.**
- **When you click "OK", OMS will initialize all available inputs and outputs of your MIDEX-8. The corresponding MIDEX-8 output ports should light up in succession and OMS should display a message that resembles the one displayed below.**

The installed MIDEX-8 ports are listed below the MIDEX-8 symbol. Use the scrollbar in case the list is too long to be viewed in full.

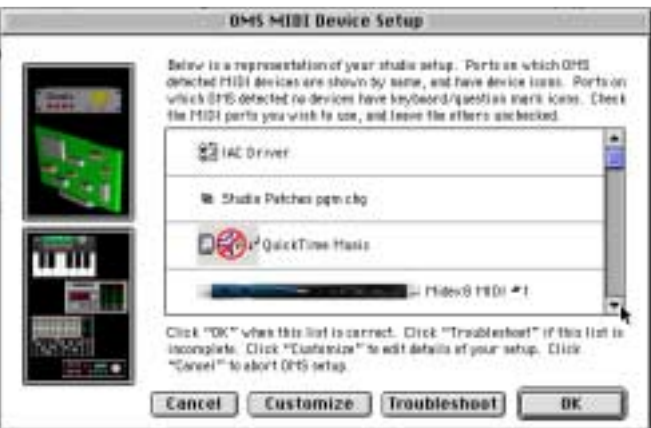

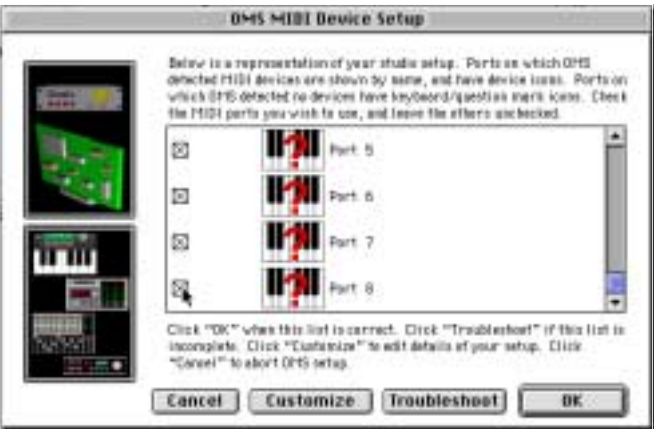

#### **5. Activate the individual MIDI ports.**

There is a check box to the left of each listed port. If you click on it, a cross will appear in it to indicate that the corresponding MIDEX-8 port is activated.

We recommend that you activate all MIDEX-8 ports, even if you do not wish to use all at first.

#### **6. Confirm your settings by clicking "OK".**

OMS will ask you to save the results of your search as well as your settings as a file named "My Studio Setup". You can of course also use another name.

If you intend to work with different settings, you should of course save the different setups under different names (e.g. My MIDEX-8 Setup, My MIDEX-3 /MIDEX-8 Setup).

#### **Tips for using OMS**

If you´re not yet familiar with OMS, we recommend that you read its manuals. These can be found in the "OMS Tech Pubs" folder located in the "OMS Applications" folder on your hard disk. The manuals are available in Adobe Acrobat format and can be read and printed out using the Adobe Acrobat Reader utility. You can download Acrobat Reader free of charge from the Adobe web site (http://www.adobe.com).

- Upon each (new) selection of "New Studio Setup" in the OMS File menu, OMS creates internal MIDI ports for the IAC bus as well as for the Quicktime Musical instruments. If you do not intend to use these, you should delete them from your OMS setup. They will otherwise unnecessarily consume processor power.
- OMS also offers possibilities to exactly define your MIDI instruments or other MIDI devices and include them into the OMS setup. Using Cubase or Nuendo becomes especially comfortable this way.
- You can name all MIDI devices that you assign like this or – if available – select them from a library. This will later facilitate your work as

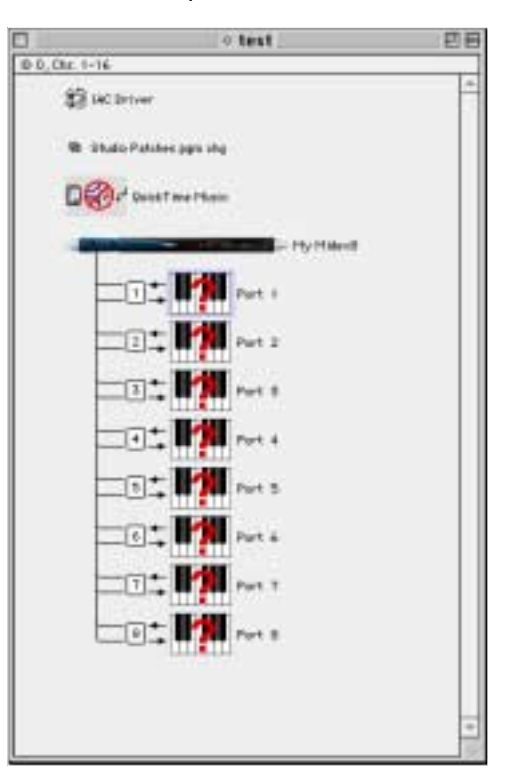

you can stop memorizing the MIDI port or even channel numbers of the devices that are connected. Instead, you can select the devices by name (e.g. "JV 1080-3").

• Please note the small arrows that are visible in the OMS setup next to the listed ports. These indicate the available transfer directions for MIDI data to and from the MIDEX-8.

• To prevent unnecessarily wasting processing power, it is a good idea to only use those MIDI devices as inputs (arrow pointing to the left – towards the MIDEX-8 port) that you really intend to use for MIDI input (e.g. the MIDI keyboard that is used to play notes into the sequencer).

By simply clicking on an arrow, you can activate or deactivate the corresponding MIDI transfer direction.

- If you intend to use the physical Thru function on some devices to connect several devices to the same MIDEX-8 MIDI port, the corresponding MIDI channels must be assigned to each device in the "MIDI Device Info" dialog's "Receive Channels" section. This is done by clicking on the corresponding channel. The "MIDI Device Info" dialog can be opened by double clicking the keyboard symbol with the question mark in the OMS Setup window.
- By cleverly limiting the MIDI input channels of your MIDI instruments, you can connect many more than just 8 sound devices to the MIDEX-8.

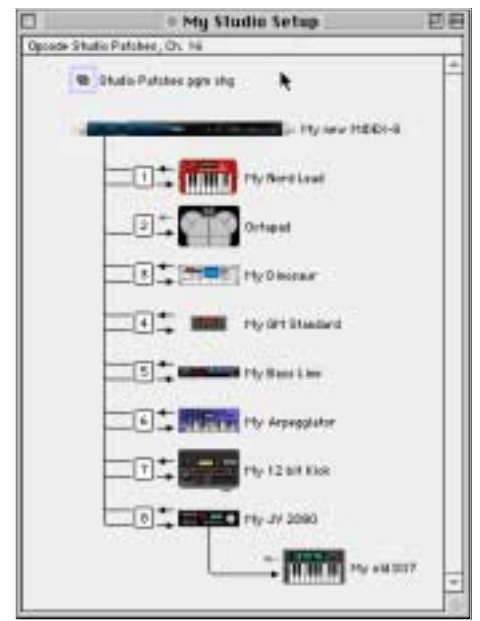

- It would e.g. be possible to connect an old DX7 exclusively to say MIDI channel 9 while MIDI channels 1 to 8 of the same MIDi output port are used for a multitimbral instrument like the ROLAND JV2080. To do this, you would have to deactivate the option "Is multitimbral" in the "MIDI Device Info" dialog and select the corresponding channels (do not forget to activate the receiving channel in each synthesizer!).
- You can improve overall appearance by double clicking the Keyboard icon next to the corresponding entry in the "OMS Setup" window and by clicking the same symbol once in the "MIDI Device Info" dialog that appears. A dialog opens where you can select an icon which represents the actually connected device. Your Studio Setup will become very clear this way.

• You can also directly change your Studio setup from Cubase VST. Open the Studio setup window by selecting Option–MIDI Setup–OMS–OMS Studio Setup and make the necessary changes. You can immediately activate the changes by selecting "Save and make current".

#### **Using OMS and Cubase VST or Nuendo**

- ❐ **If you have previously used OMS and Cubase or if you already are a Nuendo user, you can skip this section.**
- **1. If OMS was not installed before, start Cubase VST and set "OMS compatibility" in Cubase VST's "MIDI Setup/System" dialog from "No OMS" to "IN & OUT". Wait until the program has finished loading and quit it when you have changed the setting, as the MIDEX-8 can only recognize the change when you start the program next time.**

This is not necessarry if you work with Nuendo, as here OMS is always active if it has been installed.

**2. If you now (re)start Cubase VST or Nuendo, the MIDEX-8 interface is available as a MIDI input and output device. From now on, you can select your MIDEX-8 outputs directly in the output column of your program.** 

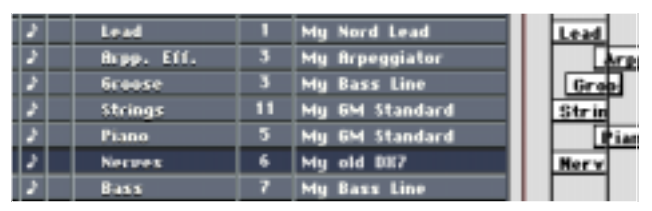

- □ If you use another sequencer program, you will probably have to configu**rate its OMS support. Please read the documentation provided by the manufacturer.**
- **3. You should now check whether the program receives MIDI data from the connected Recording Keyboard or MIDI Controller. To do this, simply press a few keys on the MIDI keyboard or move a few controls. While you do this, the corresponding Input LED on your MIDEX-8 should light up. The same goes for the MIDI Input indicator in your program on the screen.**

**• If it doesn't, please re-check all MIDI cable connections. Furthermore, look up the "MIDI System Setup" dialog in Cubase VST or the "Device Setup" dialog in Nuendo to make sure that the corresponding devices are selected and activated for the MIDI inputs of your system.**

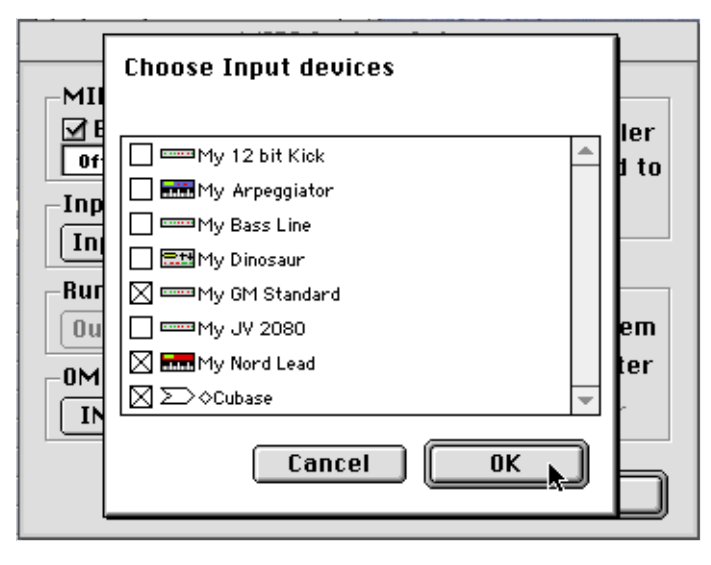

More information about setting up the MIDI inputs and outputs of your program can be found in the corresponding sections of the program documentation.

### <span id="page-27-0"></span>**Setting up your MIDI Program**

When you have installed the MIDEX-8 interface driver, you must configure your MIDI application program so that it actually uses the MIDEX-8 interface.

What you actually must do to select the MIDEX-8 within the program depends on what program you use. We will therefore only describe the basics here. Please find more details in the manual of your MIDI application program.

- Most MIDI application programs on the PC and on the Macintosh offer possibilities to set up the MIDI ports, often via a dialog called "MIDI Devices" or "MIDI Setup".
- This where you select your MIDI input and output devices or activate them.
- The output port that you select for a MIDI track in your sequencer sends the MIDI data to the keyboard or sound module that is connected to this port.

If the MIDEX-8 interface driver has been installed correctly, you can e.g. select the MIDEX-8 inputs In 1 to In 8 in the Cubase "Inputs" column and select the outputs Out 1 to 8 in the "Outputs" column.

In Nuendo's Track List, you can select an input in the "Input" pop-up and an output in the pop-up above it.

- These inputs and outputs correspond to the physical inputs and outputs 1 to 8 of the MIDEX-8 interface.
- **Make sure that these items are activated (ticked or highlighted) in the corresponding dialog of your MIDI application program. Some programs do limit the number of simultaneously usable input and output ports.**

### <span id="page-28-0"></span>**The Linear Time Base Method**

To achieve the best possible Timing, the MIDEX-8 uses the Linear Time Base method. This new approach to optimize time-critical MIDI data transfer is the result of a close co-operation between Steinberg and Access Music.

#### **The Problem**

The new multitasking operating systems are often not capable of really accurately transferring MIDI data, even on very fast computers. The problem is caused by the sequential method that these systems use to share the system resources between all running applications. The intention of the method is to allow for a virtually simultaneous processing of different tasks. But when time-critical processes are involved, this method often results in slight timing problems. This might not be of great importance for many applications, but a timing difference of 5 milliseconds during a MIDI data transfer is clearly noticeable.

#### **The Solution**

The solution is called LTB – Linear Time Base. This method adds an additional time information to each MIDI Event and sends the event to the MIDEX-8 early.

- For this reason, the MIDEX-8 "knows" in advance which MIDI information/note to transfer next.
- Monitoring the current time position, the MIDEX-8 assigns the individual MIDI Events to the current position of your Song and sends the MIDI Event at the musically correct time.

### <span id="page-29-0"></span>**The Buttons**

#### **Cablecheck/Panic**

Which of the two functions assigned to this button is performed depends on how long you press the button.

If this button is pressed for less than 2 to 3 seconds, a MIDI cable test is executed. Please proceed as follows:

- **1. Use the cable to be tested to connect MIDI output 8 and MIDI input 8 on the front panel of your MIDEX-8.**
- **2. Press the "Panic/Cablecheck" button for less than 2 seconds.**
- **3. If your MIDI cable is okay, all eight input LEDs will light up for a few seconds. If the cable is defective, all eight output LEDs will light up for a brief moment.**

If this button is pressed for more than 2 to 3 seconds, all connected MIDI devices are reset. This is e.g. helpful if hanging notes have occurred. Please proceed as follows:

- **Press the "Panic/Cablecheck" button for more than 2 to 3 seconds.** The MIDEX-8 now sends out a series of "All Notes Off" and "Controller Reset" messages via all MIDI outputs. This lets the output LEDs light up momentarily.
- ❐ **The "Panic" and "Cablecheck" functions are only supported if the MIDEX-8 is connected to a computer via a USB cable and if the operating system and the drivers have already been booted.**

### **MIDI Thru Mode**

The MIDEX-8 has a built-in MIDI Thru mode. It lets you access the sound modules connected to the MIDEX-8 from a Master keyboard, even when no software program is active.

This mode can also be used if the MIDEX-8 is not connected to the computer via the USB cable. However, you need an additional standard power supply (not included) to supply the MIDEX-8 with the necessary power.

#### **How it works**

The MIDEX-8 supports two MIDI Thru modes and you can toggle between the two by pressing the MIDI Thru button.

- Mode 1: MIDI input 1 is routed to all MIDI outputs. The MIDI input LED 1 lights up continuously.
- Mode 2: MIDI input 8 is routed to all MIDI outputs. The MIDI input LED 8 lights up continuously.
- ❐ **MIDI Thru is automatically switched off if an application program starts to use one of the MIDI inputs or outputs.**

#### **Reset**

- **If you simultaneously hold down the buttons "Panic/Cablecheck" and "MIDI Thru" for ca. 3 seconds, the MIDEX-8 will be reset.**
- ❐ **Activating the Reset function has the same effect as physically separating the MIDEX-8 from the USB port by pulling the USB cable. After such a reset, the operating system should automatically transfer the firmware driver into the MIDEX-8.**
- ❐ **Under certain conditions, the Windows versions available at the time of release of this document, do cause problems in connection with resetting USB devices. These are described in the following section.**

### <span id="page-31-0"></span>**Windows Problems with the USB Reset**

Contrary to the capabilities originally intended for the USB bus, none of the USB supporting Windows versions available at the time of release of this manual, tolerates unplugging the USB cable while the application program is still running. In the worst case, the corresponding Windows version simply crashes.

- ❐ **Until these problems are fixed by a newer operating system version, you should avoid to interrupt the USB connection during operation by unplugging the USB cable or simultaneously pressing the MIDEX-8 buttons "Panic/Cablecheck" and "MIDI Thru" for 3 seconds.**
- **Always first terminate the running application under Windows before resetting the USB bus.**
- **If you use Windows 2000, you first need to run the "Unplug or Eject Hardware" function on the right side of the Task Bar before you terminate the USB connection.**

### <span id="page-32-0"></span>**Practical Tips**

### **MIDI – Brief Introduction for the Novice**

The MIDEX-8 is used to transfer MIDI data.

The term "MIDI" is the abbreviation for "Musical Instrument Digital Interface". This is a procedure used to exchange data between musical instruments, sound modules and other MIDI compatible devices or programs. All devices must be equipped with a MIDI port.

The data that is transferred does not contain the sounds themselves. Instead, it is a series of different control commands. These do e.g. tell a receiving device to play a certain note, modulate a sound in a certain manner or switch to another sound from its sound library (e.g. from violin to piano). But MIDI can also be used to control other devices, e.g. stage lighting systems, tape recorders, effect devices etc.

Using the MIDEX-8, you can connect your computer – and a sequencer program that runs on it – to external MIDI capable devices.

- Data on up to 16 separate channels can be transferred in one direction via one single MIDI socket.
- For sending, receiving and forwarding MIDI data, separate sockets are available on a MIDI device: MIDI data is being received via the MIDI In socket, sent out via the MIDI Out
	- socket and forwarded to another device unchanged via the MIDI Thru socket.
- For a bi-directional connection between any two MIDI devices you need two MIDI cables and each device must have one MIDI input and one MIDI output.
- To enable you to address many different devices separately on 16 channels each and to also receive data from many different devices, the MIDEX-8 provides eight separate MIDI inputs and eight MIDI outputs.

More detailed information about MIDI for the novice and the advanced user can be found on the Steinberg product "MIDI Xplained", a Multimedia CD-ROM.

#### **What can I do if my Multi Mode Instruments cause Timing Problems?**

Many MIDI sound modules – especially Multi Mode instruments (i.e. instruments that receive data on up to 16 MIDI channels) – do have problems with their processing speed when they receive large amounts of data. As a result, delays occur between receiving a MIDI command and its execution, which can cause noticeable timing problems.

In spite of its LTB processing, the MIDEX-8 can of course not compensate for this kind of delay, which is caused by the technical characteristics of the corresponding sound module.

So, what solutions are available when you encounter this problem?

- If possible, route MIDI tracks that should play back simultaneously to many different sound modules.
- Create a "thinner" stream of data. Besides note commands, MIDI data also contains a lot of "continuous" data, which is created and sent by controllers like the modulation wheel, the pitch controller etc. This type of data increases the load on the receiving device, but much of it can be filtered out without negative impact on the sound. Cubase e.g. offers the "Reduce Controller Data" function for this purpose.
- Avoid the transfer of system-exclusive data.
- If you use a sequencer that can also record audio, you can separately play back individual MIDI Tracks and record each as an audio file.

#### **Connecting the MIDEX-8 and other USB devices to one USB Port?**

You should avoid to connect USB devices with fluctuating bandwidth requirements to the same USB port as the MIDEX-8. If this can't be avoided, try to make sure that these devices are not used at the same time as the MIDEX-8.

#### <span id="page-34-0"></span>**Using USB Hubs**

Simple and small USB devices sometimes offer facilities to pass on the USB signal. Because of its more complex tasks and higher power requirements, the MIDEX-8 has been designed as a USB end device. If you wish to simultaneously operate several MIDEX-8 on one USB port, you require a USB hub.

A USB hub is an additional device, which offers at least one USB input and two USB outputs. A hub "distributes" the incoming data onto the connected devices.

Two different types of device are available on the market: "self-powered USB hubs" (i.e. hubs with their own power supply) and "bus-powered USB hubs" (i.e. hubs that get their power from the USB bus of the computer).

If you wish to connect one or several MIDEX-8 to a hub, it must at least be able to supply 500 mA per USB port.

If connected to a self-powered USB hub, the MIDEX-8 doesn't need an external power supply. According to the USB specification, each port of such a hub should be able to supply at least 500 mA, which is enough to run a MIDEX-8.

If connected to a bus-powered USB hub, each MIDEX-8 must be supplied with power using an external power supply. Hubs of this type get the necessary power exclusively from the computer's USB bus. According to the USB specification, the outputs of such a hub do supply a maximum of 100 mA, which is not enough to operate a MIDEX-8.

❐ **If necessary, the operating system will inform you about possible overload problems in the USB bus power supply and suggest something like "Connect your MIDEX-8 to an external power supply!". Follow this suggestion to remedy the problem.**

#### **Using several MIDEX-8 simultaneously**

If the eight MIDI inputs and the eight MIDI outputs of one MIDEX-8 are not enough, you can combine several MIDEX-8 and thus adapt the number of inputs and outputs to your needs.

Theoretically (i.e. according to the specification) each USB bus should let you address up to 127 USB devices. However, this is merely a theoretical consideration since the USB bus would not be able to handle the load from a large number of MIDEX-8 devices.

Depending on the available resources, up to four MIDEX-8 can be connected to each USB controller bus, via an actively powered USB hub.

If you wish to connect more than four MIDEX-8, you must use another USB controller bus and another actively powered USB hub.

If you connect more than one MIDEX-8 to your computer, the MIDEX-8 driver software will automatically assign a device number to each unit which you can change manually. The units are then initialized in the correct order each time you start your system. This ensures that the connected MIDI devices are always addressed correctly.

Usually, your computer will provide two separate USB controllers that each drive one USB bus (see table below for more information).

How many MIDEX-8 you can connect to your computer is governed by many factors:

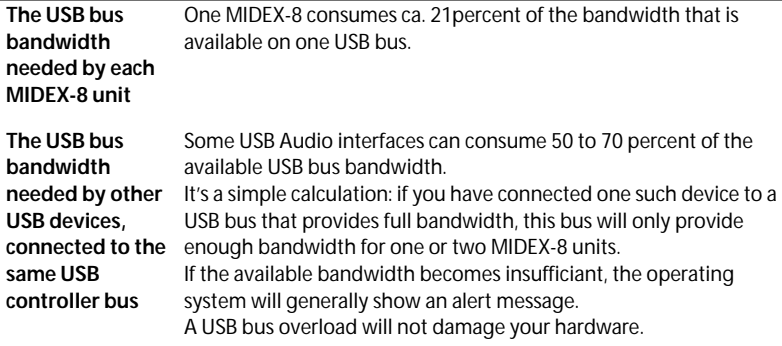

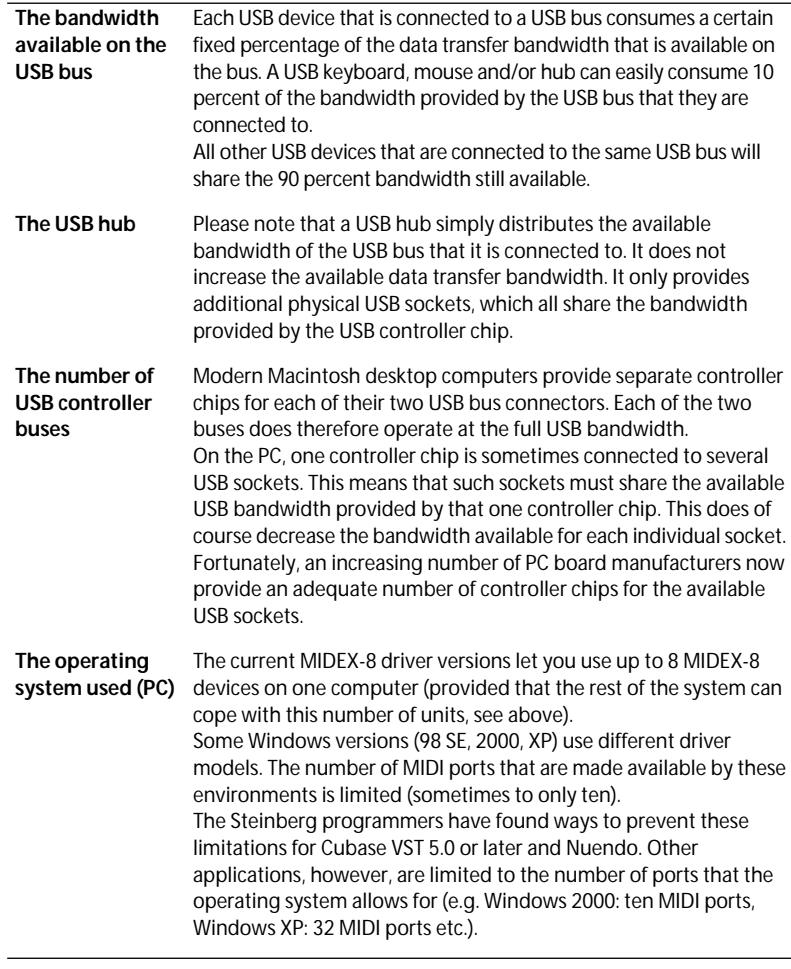

You can obtain information about the latest driver versions in the world wide web under www.steinberg.net or from your national Steinberg distributor.

#### <span id="page-37-0"></span>**Selecting a Power Supply**

If your USB hub doesn't provide the necessary power for the MIDEX-8 or if you wish to play the sound modules in your MIDI system from your master keyboard with the computer off and without having to change cables, you need an additional power supply for your MIDEX-8.

To make things easier for you, we have defined the additional MIDEX-8 power supply requirements in such a way that almost any power supply unit available can be used. This can either be a DC or an AC device, and you don't have to consider polarity. The only definite requirement is a power output of at least 500 mA (milliAmpere)!

Please note the following:

- ❐ **The power supply voltage should at least be 6 volts and must not exceed 12 volts!**
- ❐ **The MIDEX-8 socket has been designed for a "low voltage plug" (outer diameter 5.5 mm, inner diameter 2.1 mm).**
- ❐ **Please note that "low voltage plugs" are also available with an inner diameter of 2.5 mm. These can also be used in connection with the MIDEX-8, but the plug will easily fall out of the socket. We therefore recommend that you do not use plugs with this inner diameter.**

### <span id="page-38-0"></span>**Questions and Answers**

This section can be used to find solutions and answers to problems and questions that can originate in the combination of system components that you might use.

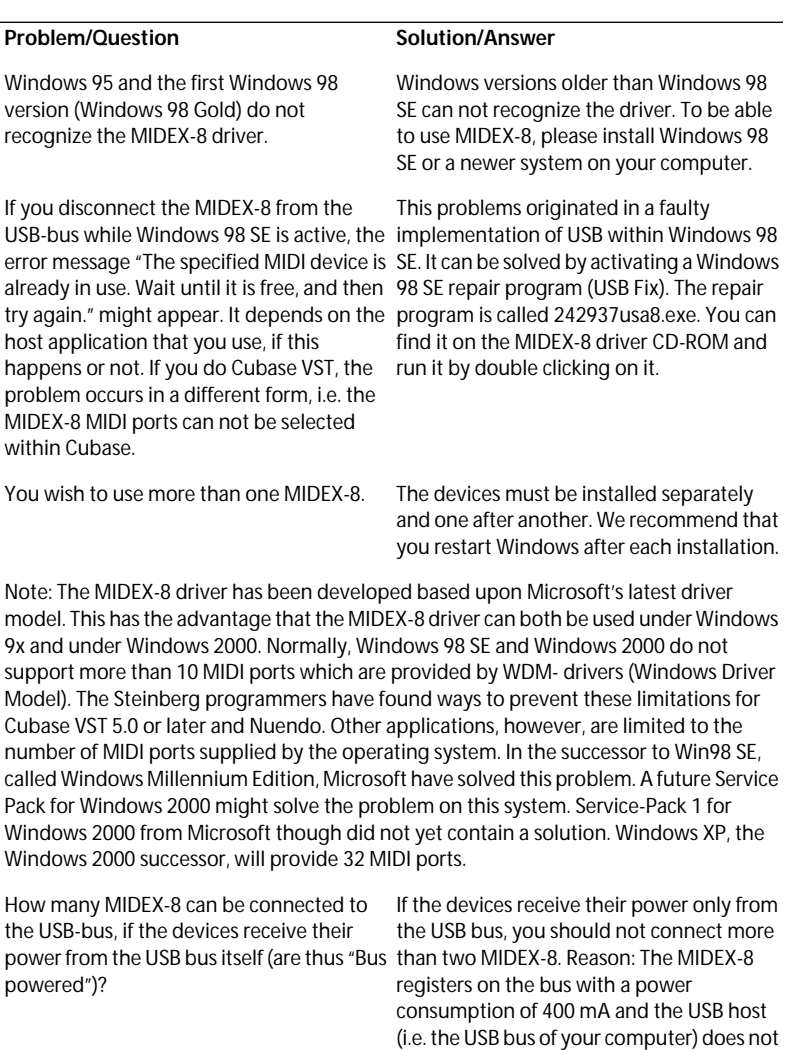

supply more than 1 A.

#### **Problem/Question Solution/Answer**

Note: If you wish to use more than two MIDEX-8, these must get their power via external power supplies.

Resetting the MIDEX-8 software and hardware.

If you restart Windows, this only causes a software reset within the MIDEX-8. To reset the hardware, you must disconnect the MIDEX-8 from the USB bus. This is either done by disconnecting the USB cable or by simultaneously pressing the MIDI Thru and Panic buttons for ca. 3 seconds.

Note: The MIDEX-8 should never be separated from the USB bus if you still use it in an application, as this would cause a Windows system crash.

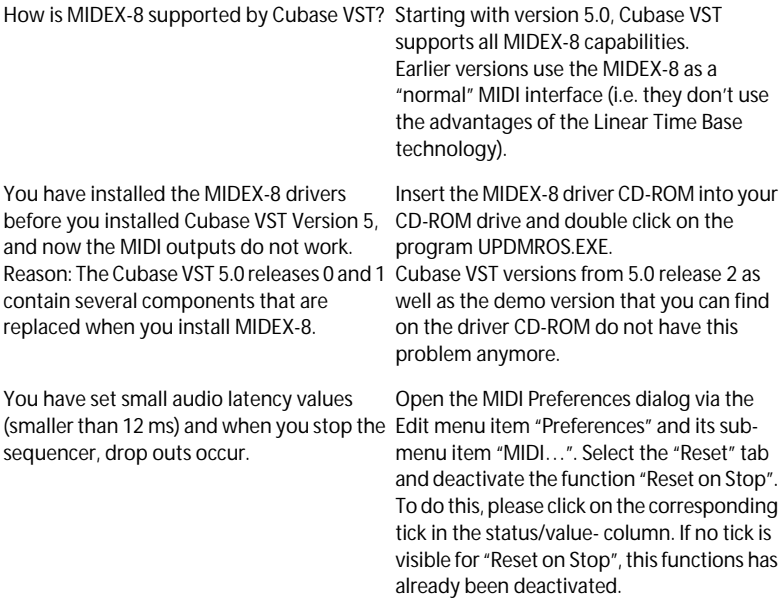

Note: To ensure a stable MIDI output even in times of a very high system load (several audio tracks are played back), you should set Cubase VST's "System Preroll" parameter to at least 100 ms. To find this parameter, select "Synchronization" in the Options menu. In the lower right corner of the dialog that opens you can find the "System Preroll" option.

#### **Warranty Terms**

Based on the following terms, Steinberg grants a warranty for the technical components used in this device:

- 1. The warranty period is a one year, beginning with the date of purchase from an authorized dealer. If local law demands a mandatory warranty period exceeding one year, this period is valid.
- 2. The warranty includes the removal of defects of production and material as well as the exchange of parts by Steinberg. It does not include damage caused by poor means of transport, external force or damage caused by non-observance of the instructions in the operation manual.
- 3. The warranty includes the removal of discovered production or material defects by repair or exchange of the defective parts. Claims beyond those described here, especially compensation claims, can not be asserted within the framework of this warranty.
- 4. A warranty claim can only be accepted, if the warranty card and a proof for the purchase of the device are in your possession and if the device bears the original model identification plate and the correct serial number.
- 5. The device may only be opened or repaired by an authorized Steinberg representative, otherwise the warranty becomes void.
- 6. This warranty does not restrict your other legal rights.

#### **Please read this before you send in a device for repair**

- Please find the address of the Steinberg distributor responsible for product service on your Product Registration Pass.
- You must obtain an RMA number from the responsible Steinberg distributor prior to sending in a faulty device.
- For logistical reasons, we can not accept devices that you send in without an RMA number. These are returned to you at your expense.
- When sending in a device, please make sure that you also send in its Warranty Card, fully filled in, a description of the malfunction and a copy of the invoice.
- Devices that arrive without a description of the malfunction need more extensive testing. This results in additional costs for which must charge you.
- If you send in a device for repair and it turns out that it is fault-free, we unfortunately have to charge you with a service flat rate.

MIDEX-8 English – 42